# Internet Explorer7対応 設定変更手順

Internet Explorer 7において、プルダウンが表示できない現象が発生した場合の回避方法をご案内します。 Internet Explorer 7以外のブラウザでは設定を行う必要はございません。 ※セキュリティの設定を変更いたしますので、ご注意ください。

## ■設定変更が必要な環境について

Internet Explorer 7をご利用のお客様で下記条件に当てはまるお客様

- ・KB2586448(MS11-081) を適用したInternet Explorer 7を利用している。 ※10/12に配布されましたWindowsUpdateの一部です
- ・上記適用後、Webページ内のドロップダウンリストやコンボボックスが表示されない。 マイクロソフトの情報:http://support.microsoft.com/kb/2628724

# Internet Explorerのバージョン確認方法

#### 下記手順でご確認ください。

Ineternet Explorerで[ヘルプ]>[バージョン情報]の順にクリックします。

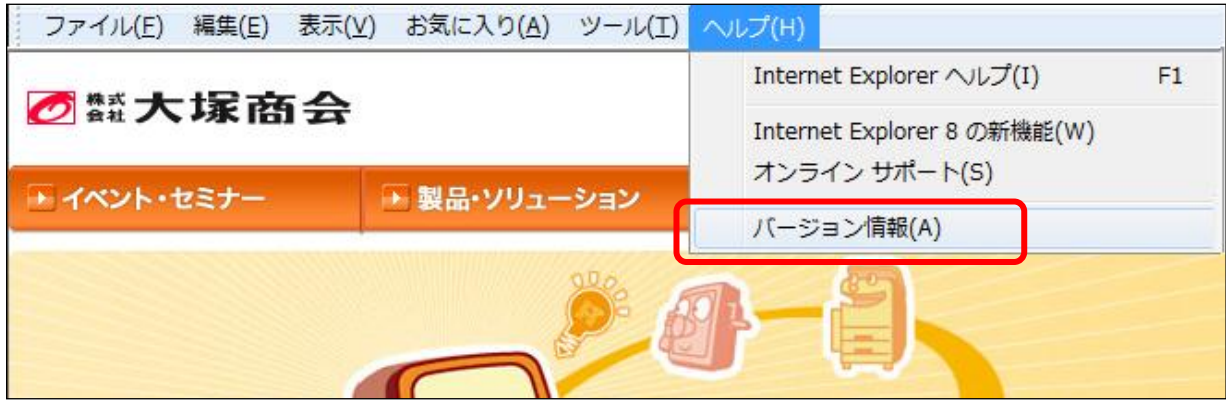

下記のように「Explorer7」と記載されていれば、Internet Explorer7のブラウザです。

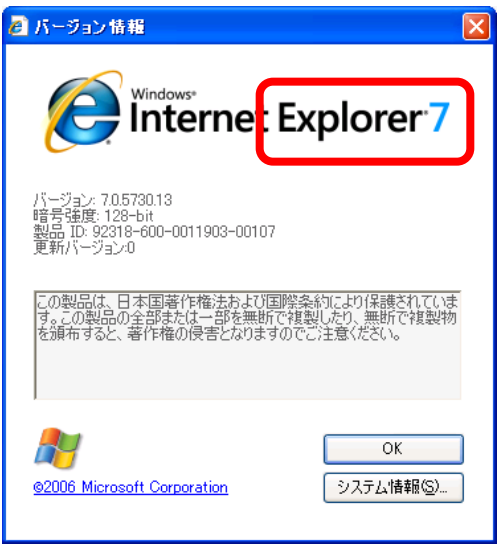

### 設定変更方法

#### アルファオフィスのサイトに対してプルダウンが表示されるように変更したい場合は、 下記手順に従って設定を変更してください。

※ここでは「インターネット」サイトの設定は変更せず、アルファオフィスのサイトを「信頼 する」サイトに登録する設定方法をご紹介しています。 ※アルファオフィスにログインした状態で下記手順を行ってください。

**1**

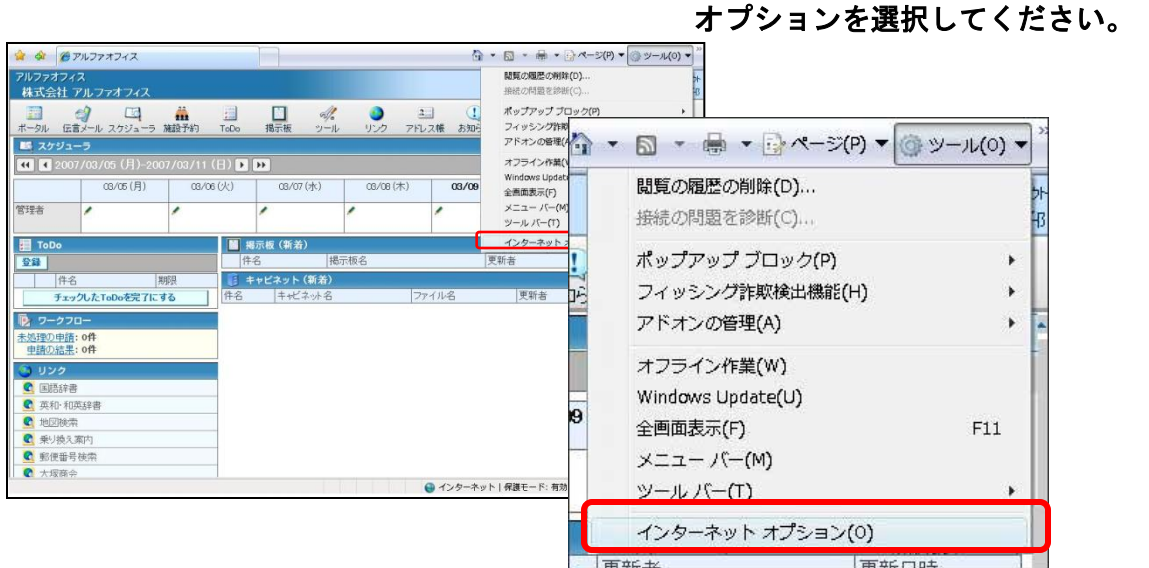

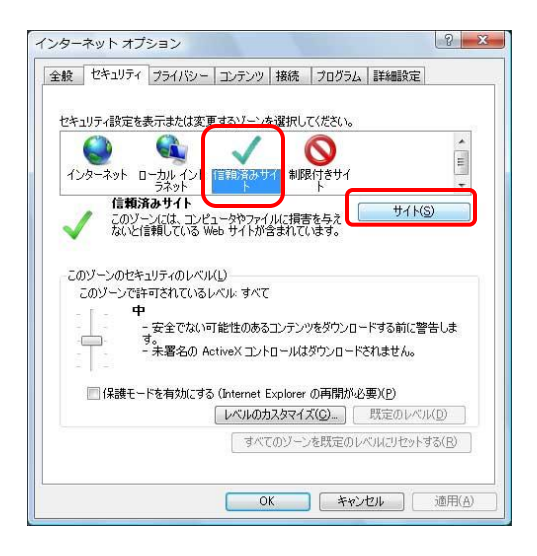

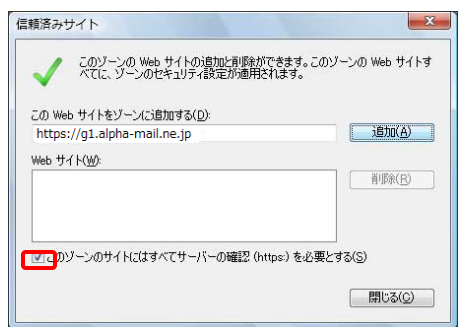

**2** インターネットオプションが表示されます。

[セキュリティ]タブをクリックし、「信頼済みサ イト」をクリックしてから[サイト]ボタンをク リックしてください。

[ツール]をクリックし、[インターネット

**3** サイトの追加/削除画面が表示されます。

「このゾーンのサイトはすべてサーバーの確認 (https:)を必要とする(S)」のチェックを外して ください。

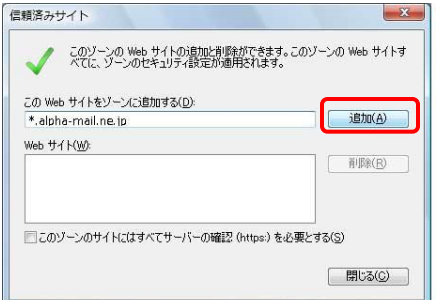

● このソーンの Web サイトの追加と削除ができます。このソーンの Web サイトす<br>● べてに、ソーンのセキュリティ設定が適用されます。

□このゾーンのサイトにはすべてサーバーの確認 (https:) を必要とする(S)

 $\mathbf{x}$ 

道加(A)

[ 削除(R) ]

■ 開じる(C)

信頼済みサイト

Web サイト(W): \*alpha-mail.ne.jp

この Web サイトをゾーンに追加する(D):

#### **4** サイトにゾーンを追加します。

「このWebサイトをゾーンに追加する(D)」にア ルファオフィスのサイトが入力されていますので、 ゾーンを下記の通り変更して、[追加]ボタンをク リックしてください。

追加するURL : \*. alpha-mail.ne. jp ※「http(s)://g1」を「\*」に変更してください。

#### **5** [信頼済みサイト]を閉じてください。

「Webサイト(W)」に4で追加したWebサイトが追 加されていることを確認し、[閉じる]ボタンをク リックして[信頼済みサイト]を閉じてください。

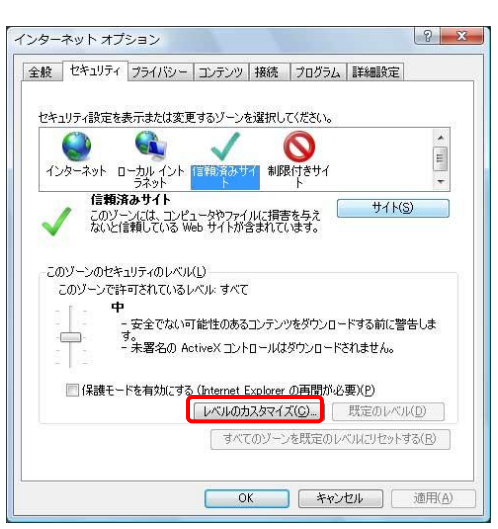

# 再度、インターネットオプションが表示されます。 **6**

次にプルダウンが表示されるように設定を変更するた め「レベルのカスタマイズ」をクリックしてください。

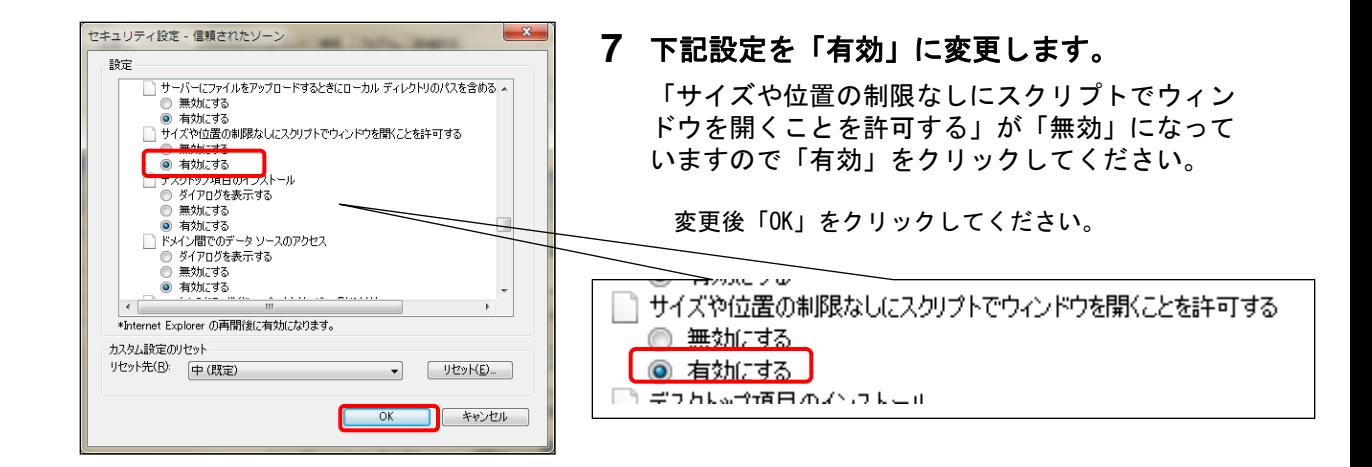

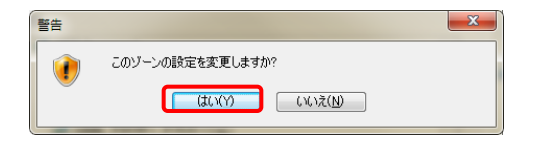

## **8** 警告が表示されます。

警告が表示されますので、「はい」をクリック してください。

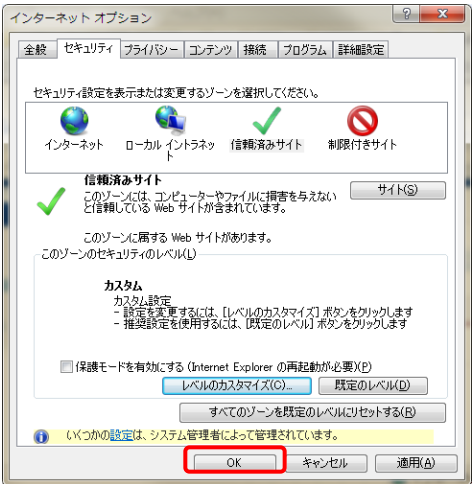

#### **6** 再度、インターネットオプションが表示されます。

「このゾーンのセキュリティレベル(L)」が「カス タム」になっていれば設定完了です。「OK」をクリッ クしてください。

#### 以上で、設定変更は完了です。

設定完了後にインターネットエクスプローラを再起動してください。

再度アルファオフィスにログインした時、プルダウンが表示される ようになっていれば設定変更は完了です。